**After clicking "Register for Classes", choose the appropriate term.**

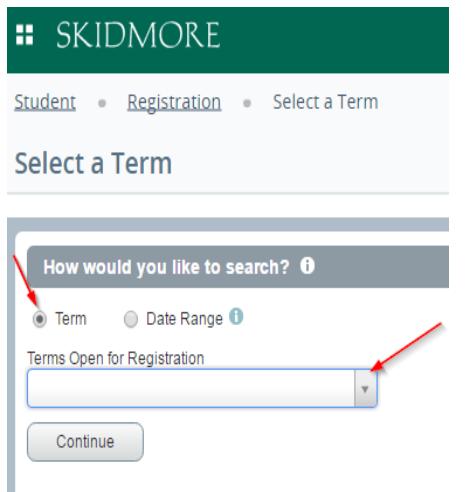

## **You can search for courses using any of the criteria below**

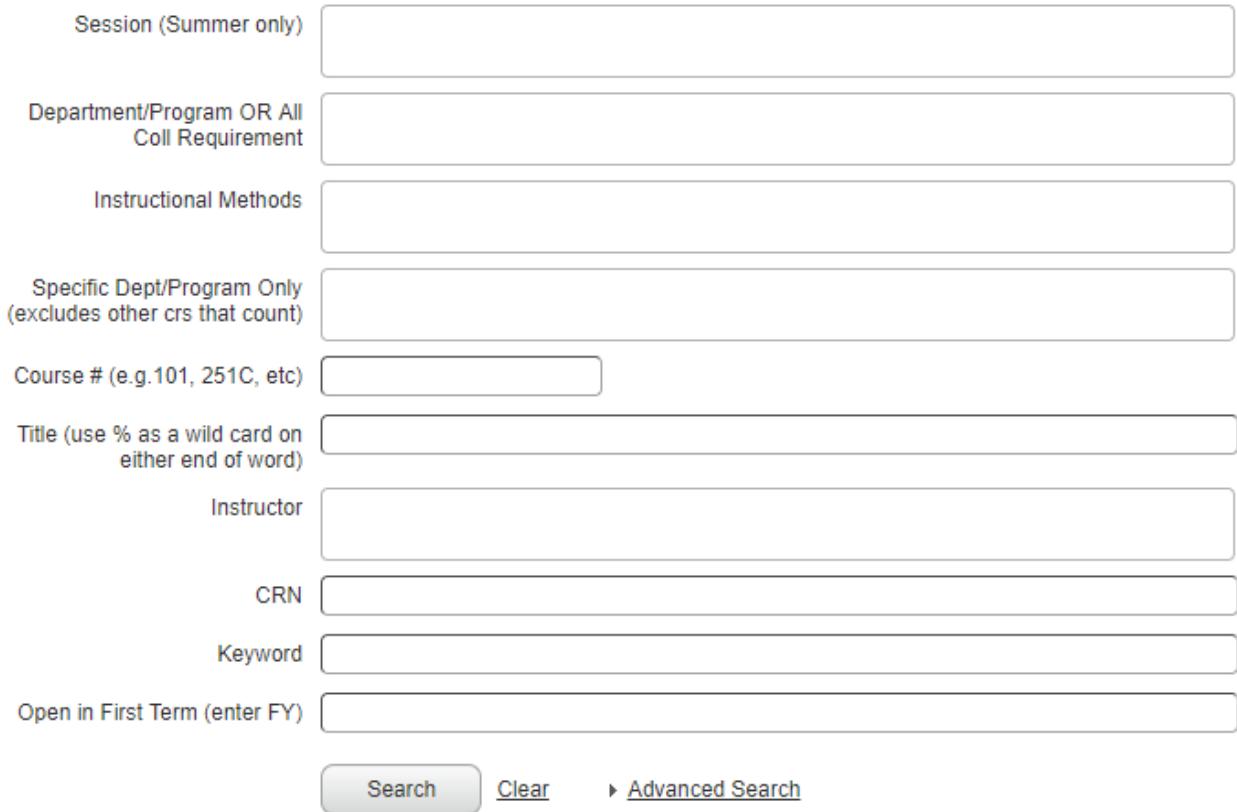

**Note: For Fall 2020 you can search for specific instructional methods or enter multiple to see a combination. Here are the options with a brief explanation for each:**

**In-person:** (100% in-person instruction)

**Online:** (100% online instruction)

**Hybrid: Mix of In-person/Online:** (the course will be taught using a blend of inperson instruction and online learning activities; students who can only attend remotely should NOT register for these courses)

**Hyflex: In-person or Online:** (the course will accommodate students attending in person and students participating remotely)

**The search results page contains all course information. Click on the title to view more details like course descriptions and attributes (All College Requirements). Instructional method can be viewed by selecting "Class Details" after clicking on the title in the results page.**

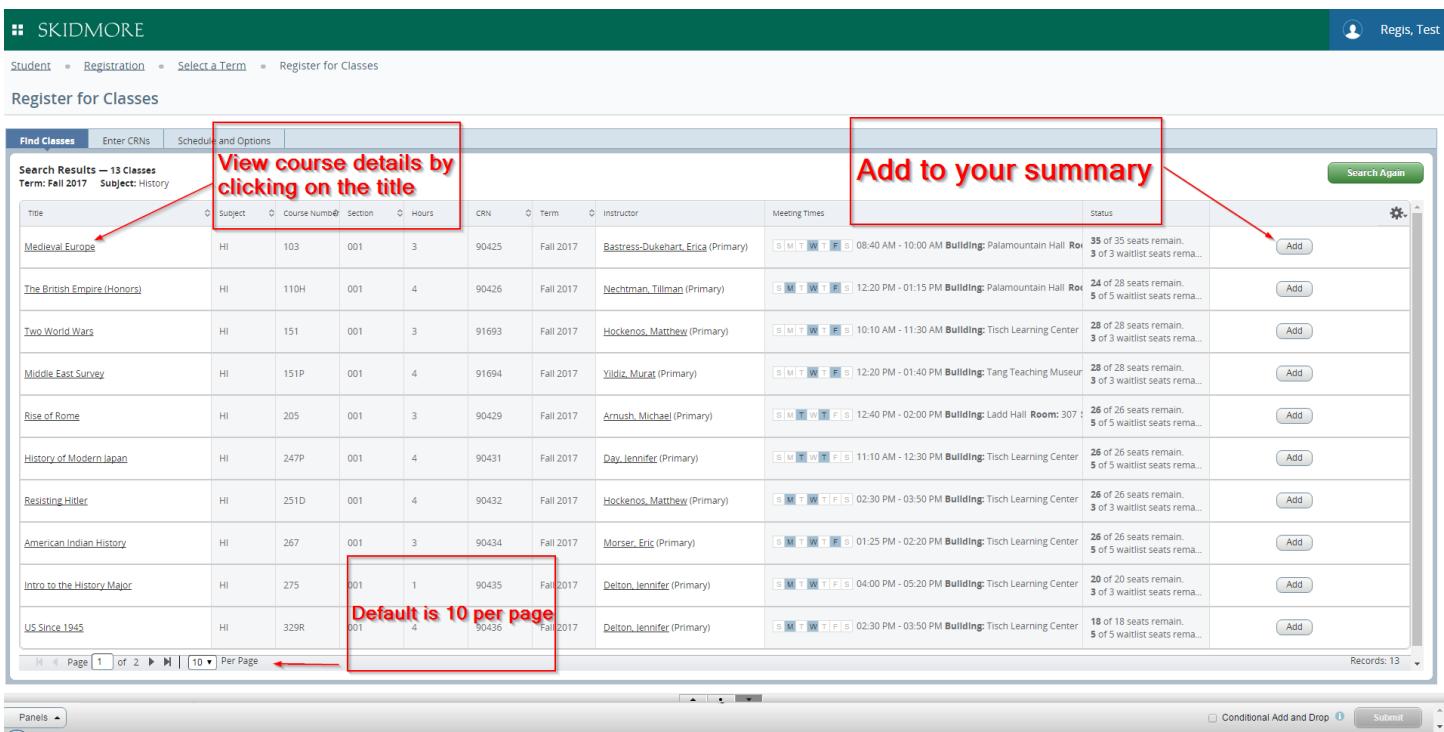

**OR you can enter CRN's here and add them directly to your summary**

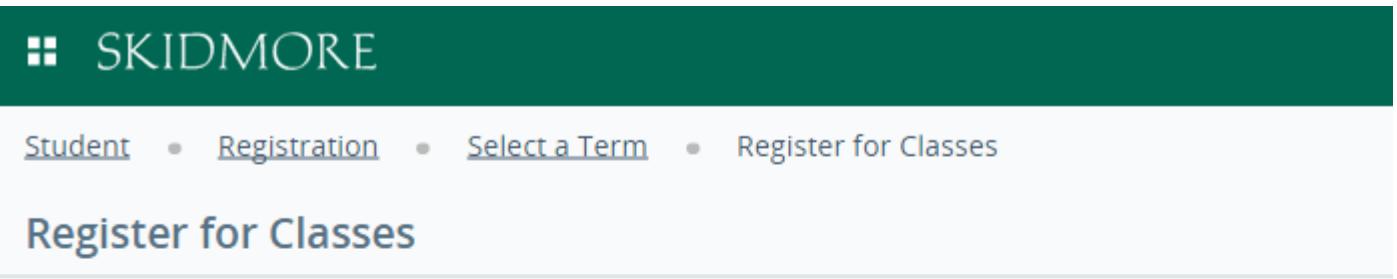

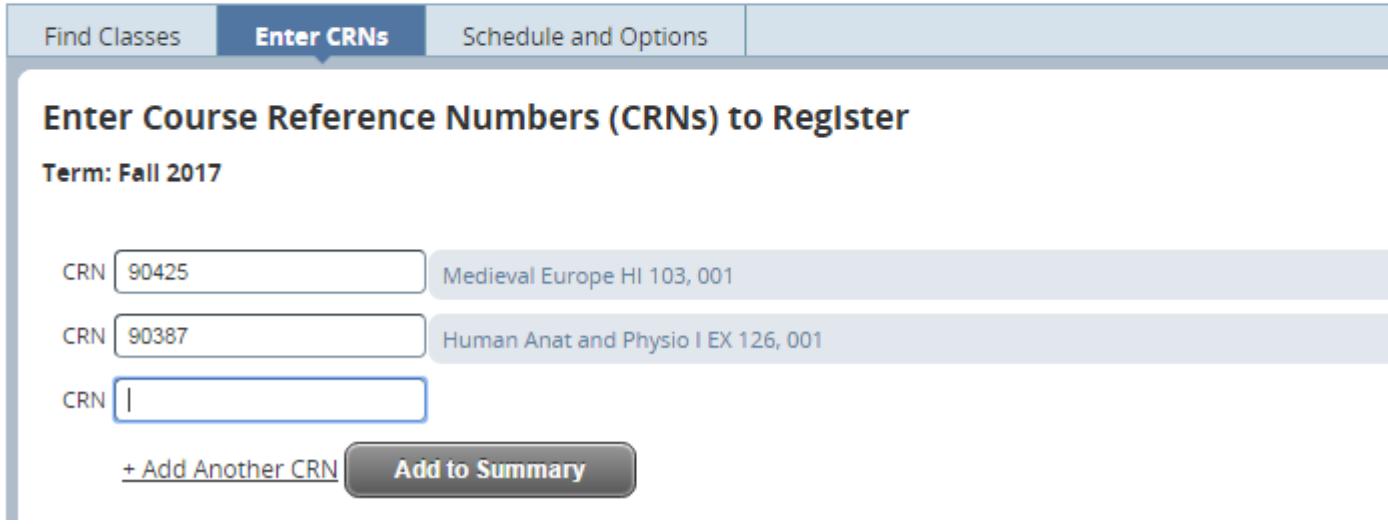

**The Summary area is basically your "shopping cart" and you must click submit to become officially registered.**

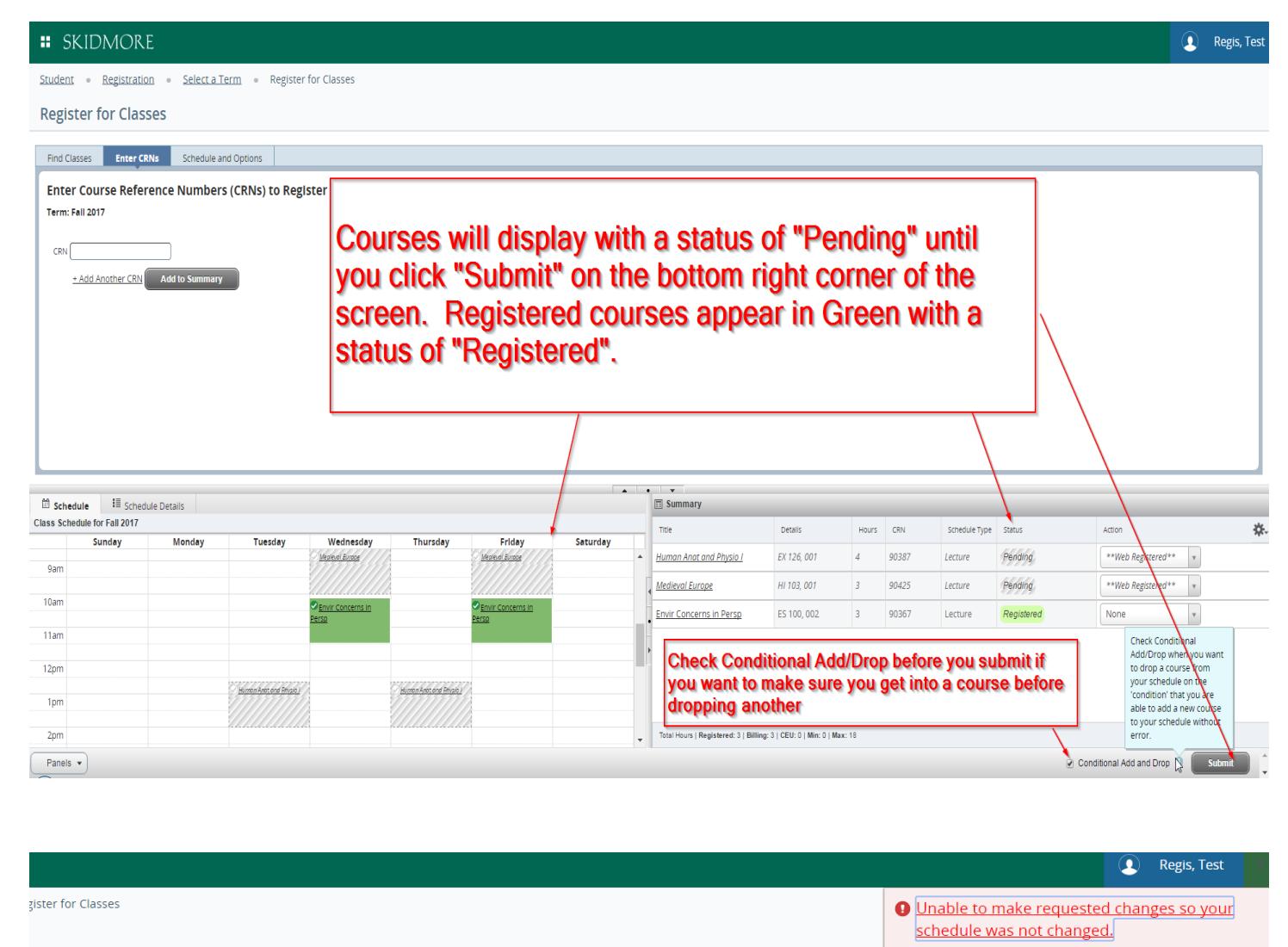

```
Course with errors will appear in red
after hitting the submit button. Place
your cursor over the error status to
see the details of the error. Click
submit again and the course with an
error will be removed, then others
will be processed.
```
**Register** 

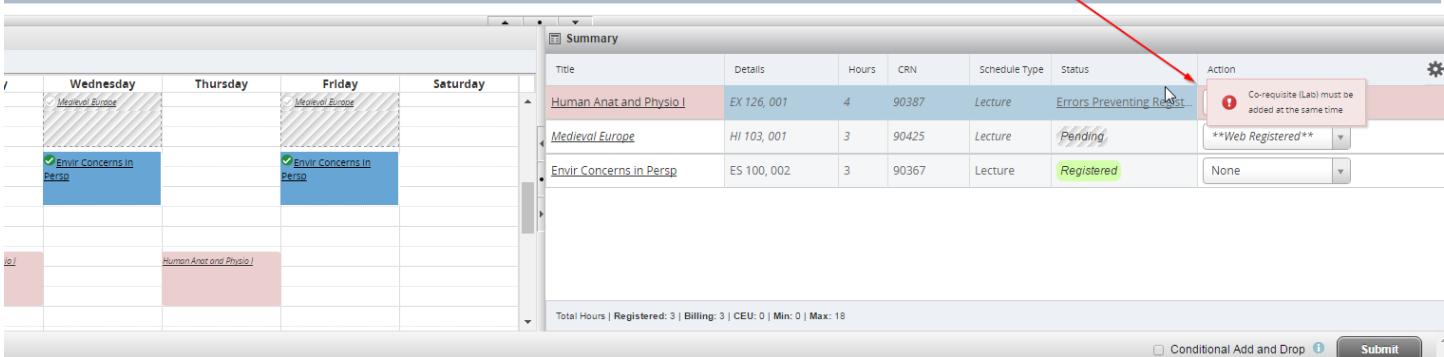

## Change Grade Mode

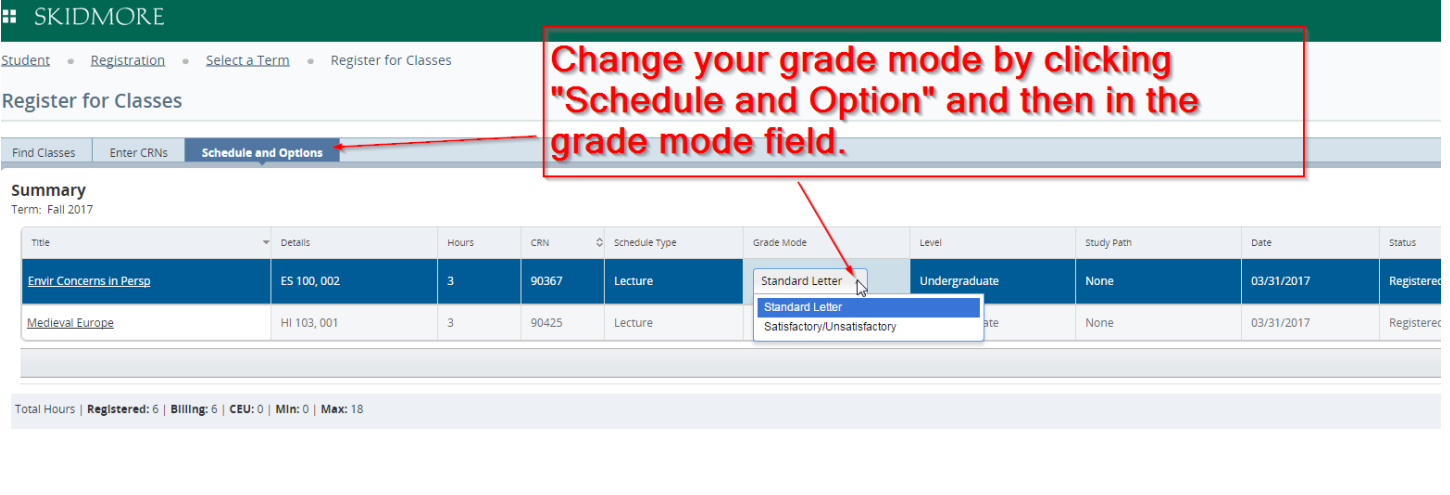

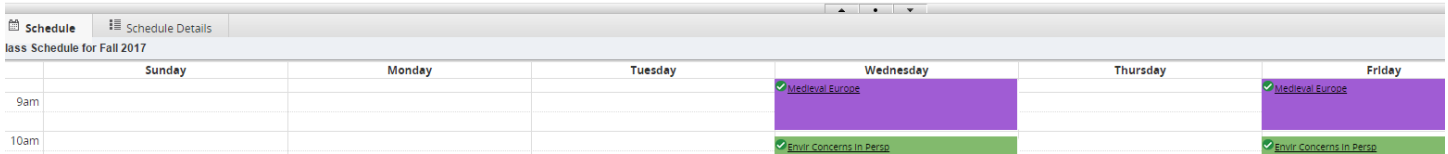